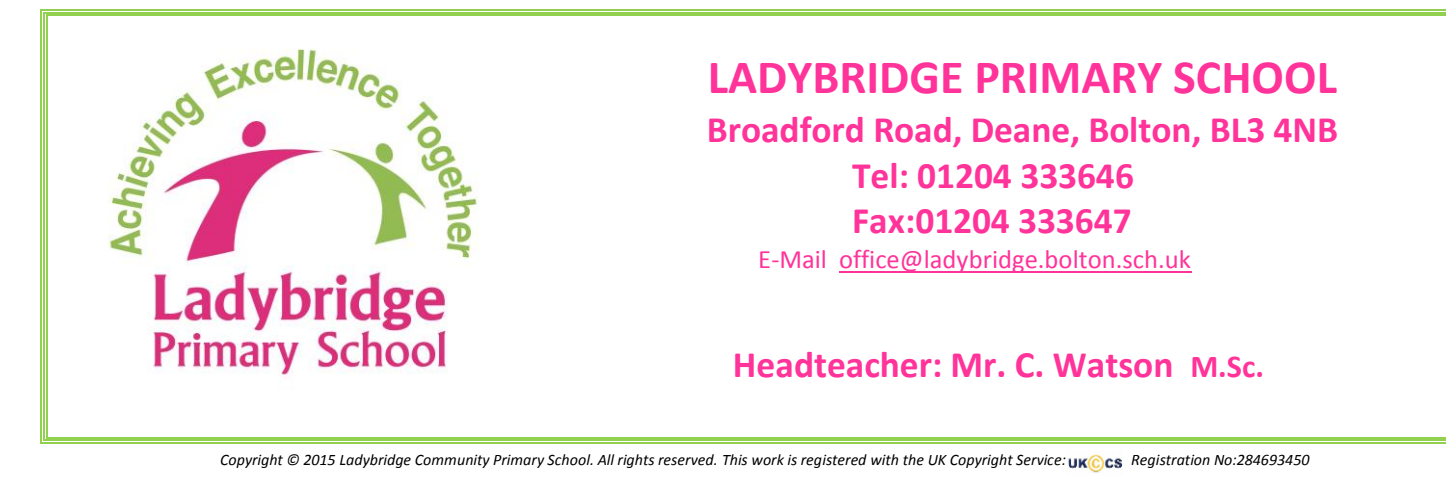

31st January 2017

Dear Parent/Carer

# Parents' Evening: 1<sup>st</sup> March 3:40p.m. to 5:40p.m. and 2<sup>nd</sup> March 5:00p.m. to 8:00p.m.

I would like to invite you to attend one of our Parents' Evenings listed above. This is an important evening and provides you with an opportunity to discuss your child's attainment with their class teacher.

We are continuing to use an online appointment booking system. This allows you to choose your own appointment times with teachers and you will receive an email confirming your appointments.

Appointments can be made from 7:00 p.m. on Monday,  $6<sup>th</sup>$  February and will close at 12 noon on Monday, 27<sup>th</sup> February 2017. Should you wish to make any changes after this date, please contact the school office.

Please visit [https://ladybridgeprimary.parentseveningsystem.co.uk](https://ladybridgeprimary.parentseveningsystem.co.uk/) to book your appointments. A short guide on how to add appointments is included overleaf. Login with the following information:

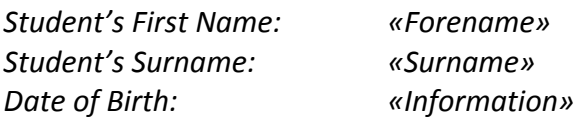

If you do not have access to the internet, please contact the school office who will be happy to add appointments on your behalf from Tuesday, 7<sup>th</sup> February 2017.

Yours faithfully

Colin Watson Headteacher

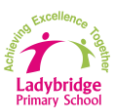

## Go to https://ladybridgeprimary.parentseveningsystem.co.uk/

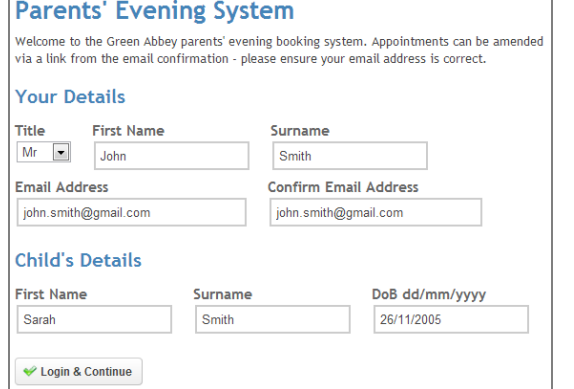

## **Step 1: Login**

Please fill out all the details on the page. A confirmation of your appointments will be emailed to you and we may use the phone number to contact you.

Please use your child's "preferred" forename that matches our records (no abbreviations).

Date of birth – e.g.: 26/11/2005

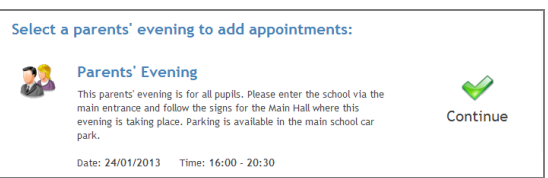

Your children's teachers are listed below. If you don't wish to see a teacher, deselect them by clic

me to deselect them. You all

ve a teacher, click their na

## **Step 2: Select Parents' Evening**

Click the green tick to select the parents' evening you want to make appointments for.

#### **Step 3: Choose Teachers**

Your children's teachers will appear. Ensure the teachers you wish to see are selected in green. If you do not wish to see a teacher, click on their name to de-select them.

Click on the "Continue" button to proceed.

Continue to Book Appointments Cancel

**Choose Teachers** 

their name

**Ben Ø** Mr M L Claire  $\sqrt{\frac{1}{2}}$  Mr T Smith - CL James Mrs E Paton - Class (

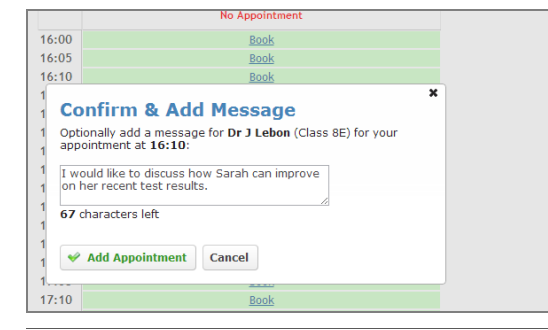

## **Step 4: Book Appointments**

Click 'Book' to make your appointment with the teacher for the time you wish. Optionally enter a short note to the teacher to help structure the appointment. Repeat this for all the teachers you wish to see.

After you have finished making appointments, click on "click here" in the yellow box at the top of the page to send the confirmation email.

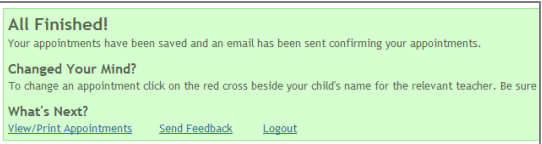

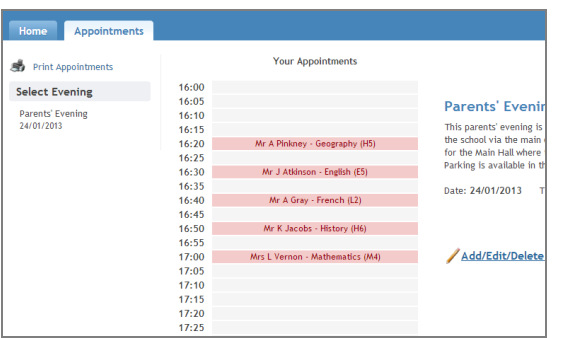

## **Step 5: Finished**

You will receive an email confirmation of your appointments. Please print this out and bring with you to the parents' evening. To send the school feedback about this system, click on "Send Feedback".

#### **Viewing/Editing/Printing Appointments**

You can also view and print your appointments online by clicking the "Appointments" tab. Please bring a print out of your appointment times to the parents' evening.

You can change your appointments by clicking on "Add/Edit/Delete Appointments". There is a link at the bottom of the confirmation email which logs you back into the system.